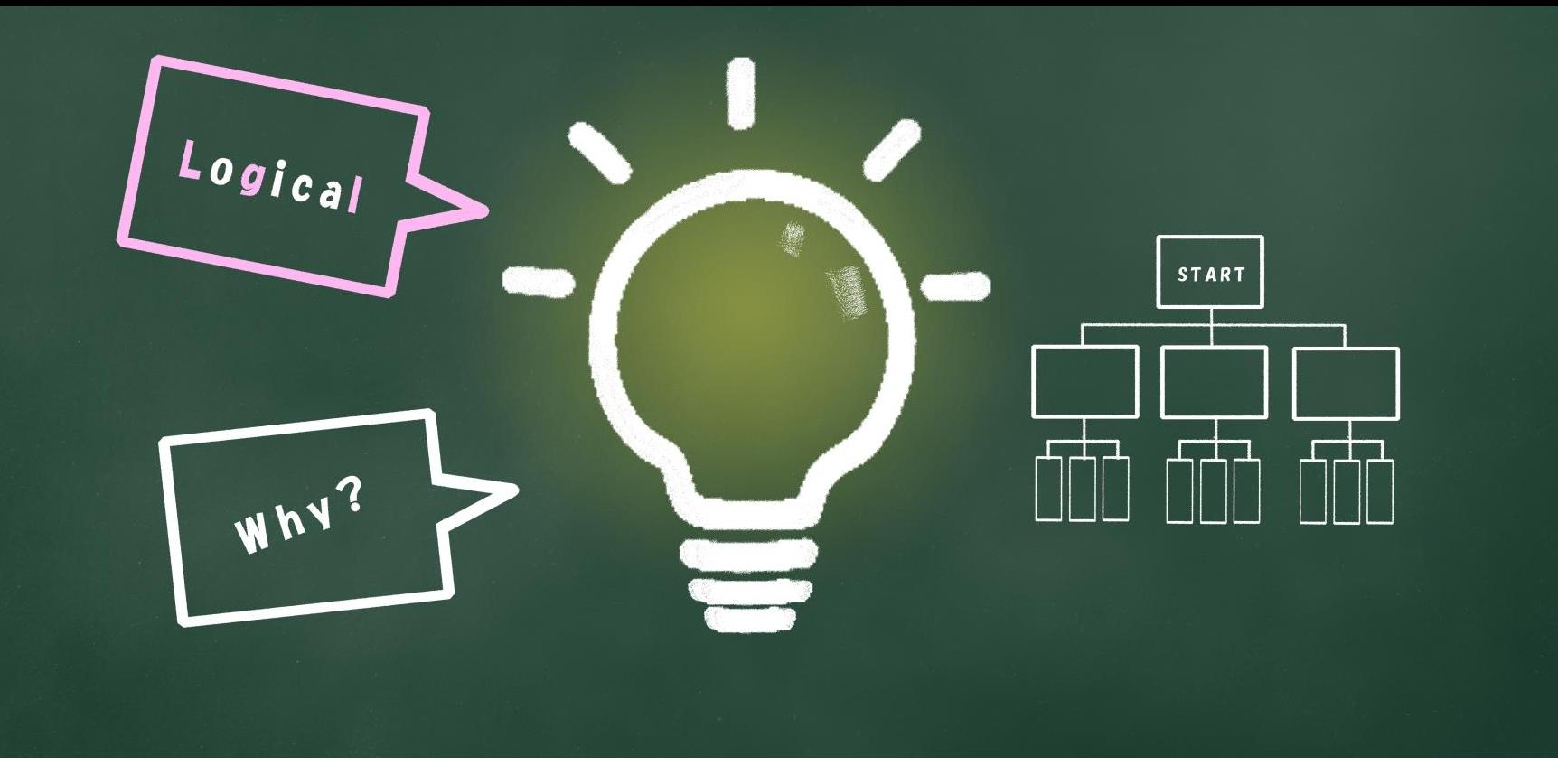

# $\sim$ 子 どもの習い事図鑑オリジナルプログラミング教材 $\sim$ Scratchなび 第1回 scratchの使い方~動かし方

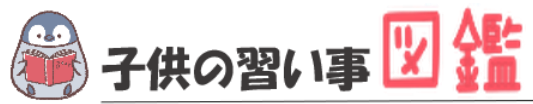

## **はじめに**

最近では、AIや人工知能などテクノロジーのニュースが毎日のように流れています。 もはやなくてはならない存在です。 世界では、子どものIT教育が以前より行われており、今や、革新的なサービスは世界 中から生まれています。

日本でも2020年から小学校ではプログラミング必修化が始まりました。 しかし、まだまだ教材が多くないのが実情です。 そこで、子どもの習い事図鑑では、子ども達の可能性を広げるべく「scratch」を使った プログラミング教材を開発しました。

基礎からゲーム作りま小学生・中学生が挑戦できる内容です。

新しい挑戦の一歩になれば幸いです。

#### **Scratchなび**

発行元:子どもの習い事図鑑 注意事項:本誌のwebサイトへの無断掲載は禁止となります。 プリントアウトする場合、家庭内でご利用ください。 プログラミング教室で商用活用したい場合お問合せください。 問合せ:info@startoo.co

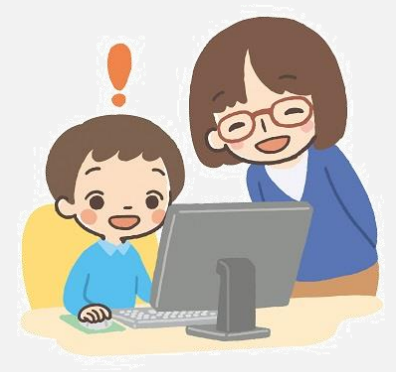

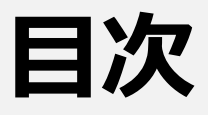

• Scratchとは?

• Scratchの画面を見てみよう がめん み

• 「ネコが歩く」簡単なプログラムをつくってみよう かんたん

• お友達の作品を見てみよう

# **PROGRAMMING**

# **Scratchとは?**

学習で使うプログラミング言語の説明 がくしゅう つか げんご せつめい

 $\mathcal{L}_{\mathbf{q}}$ 

## **Scratchとは**

ScratchはアメリカのMIT (マサチューセッツ工科大学) メディアラボで こうかだいがく

#### 開発された**ビジュアルプログラミング言語**です。 かいはつ げんご

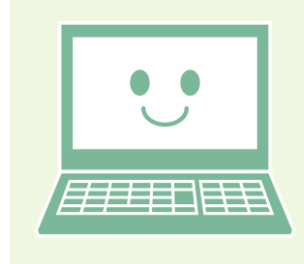

Scratchでは**ブロックをつなげていくだけ**で

プログラミングすることができます。

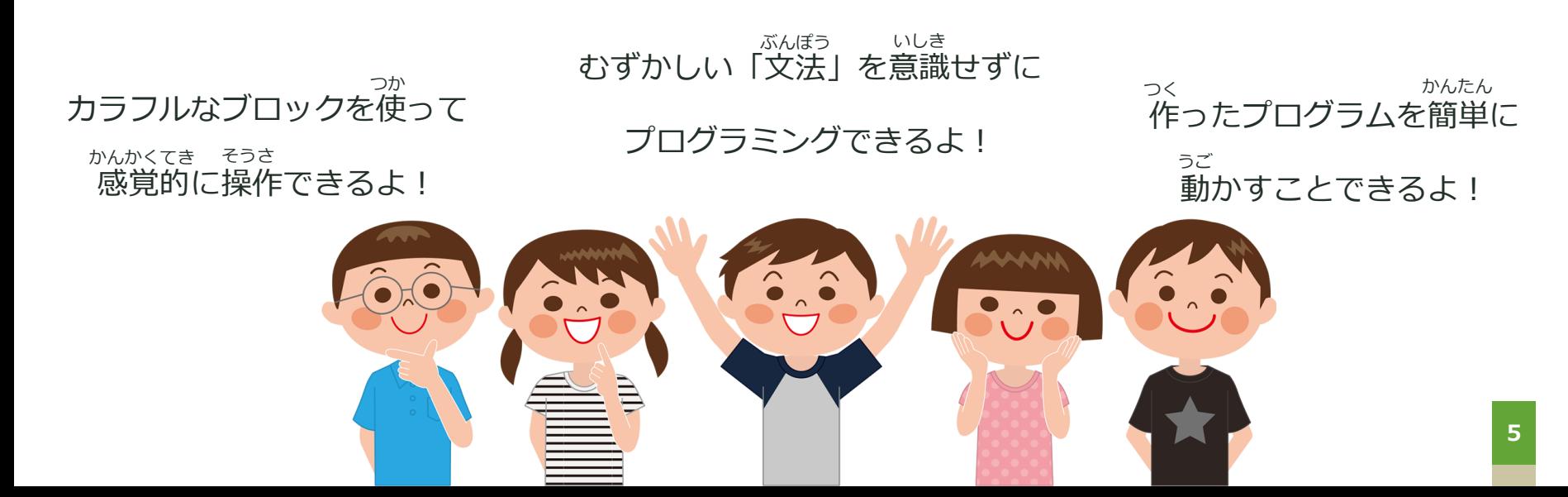

#### Scratchはどうやって動くのか? **うご**

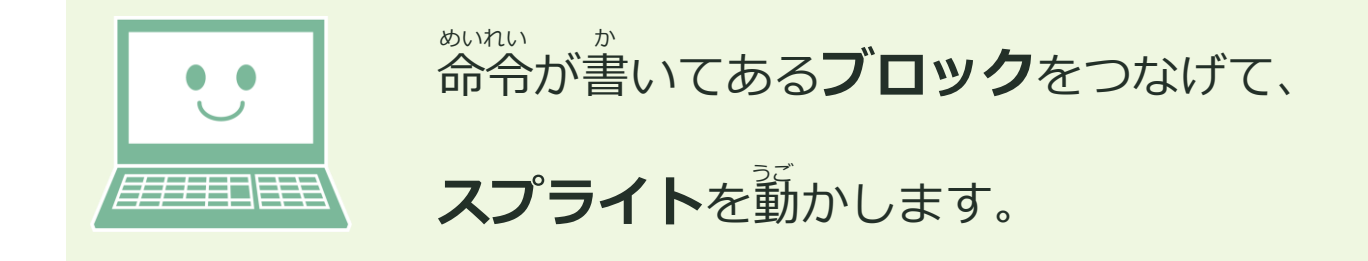

**【スプライト】**

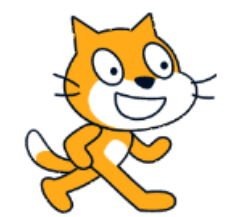

Scratchの画面に表示される、キャラクターなどのことです。 自分で描いて作ることもできます。 がめん ひょうじ じぶん か つく

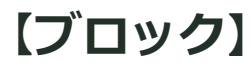

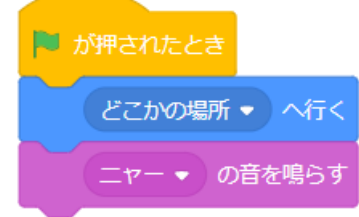

スプライトに指示するための命令が書かれています。 いくつかつなげて、スプライトを動かすプログラムを作ります。 し じ めいれい か うご しょうしゃ しゅうしゃ つく

実行するときは、上から順番に実行されます。 じっこう ちえ じゅんばん じっこう

**インターネットに接続できるパソコン**と、 **メールアドレス**があれば、Scratchを始めることができます。 せつぞく はじ

1. Scratchの公式サイト (https://scratch.mit.edu/) にアクセスし、 こうしき

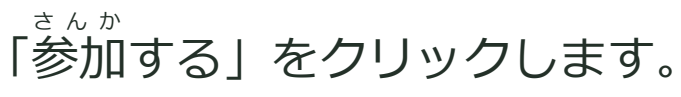

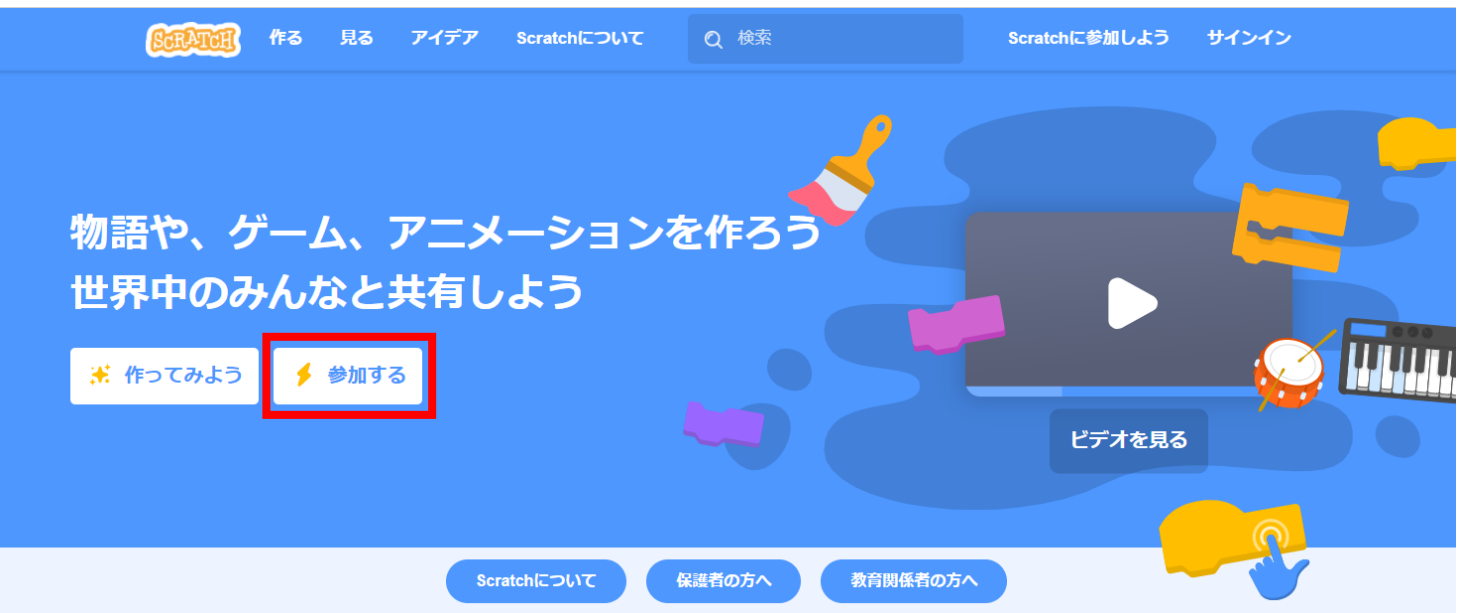

2. ユーザー名とパスワードを決めて入力し、「次へ」を押します。 めい しゅうりょく つぎ お

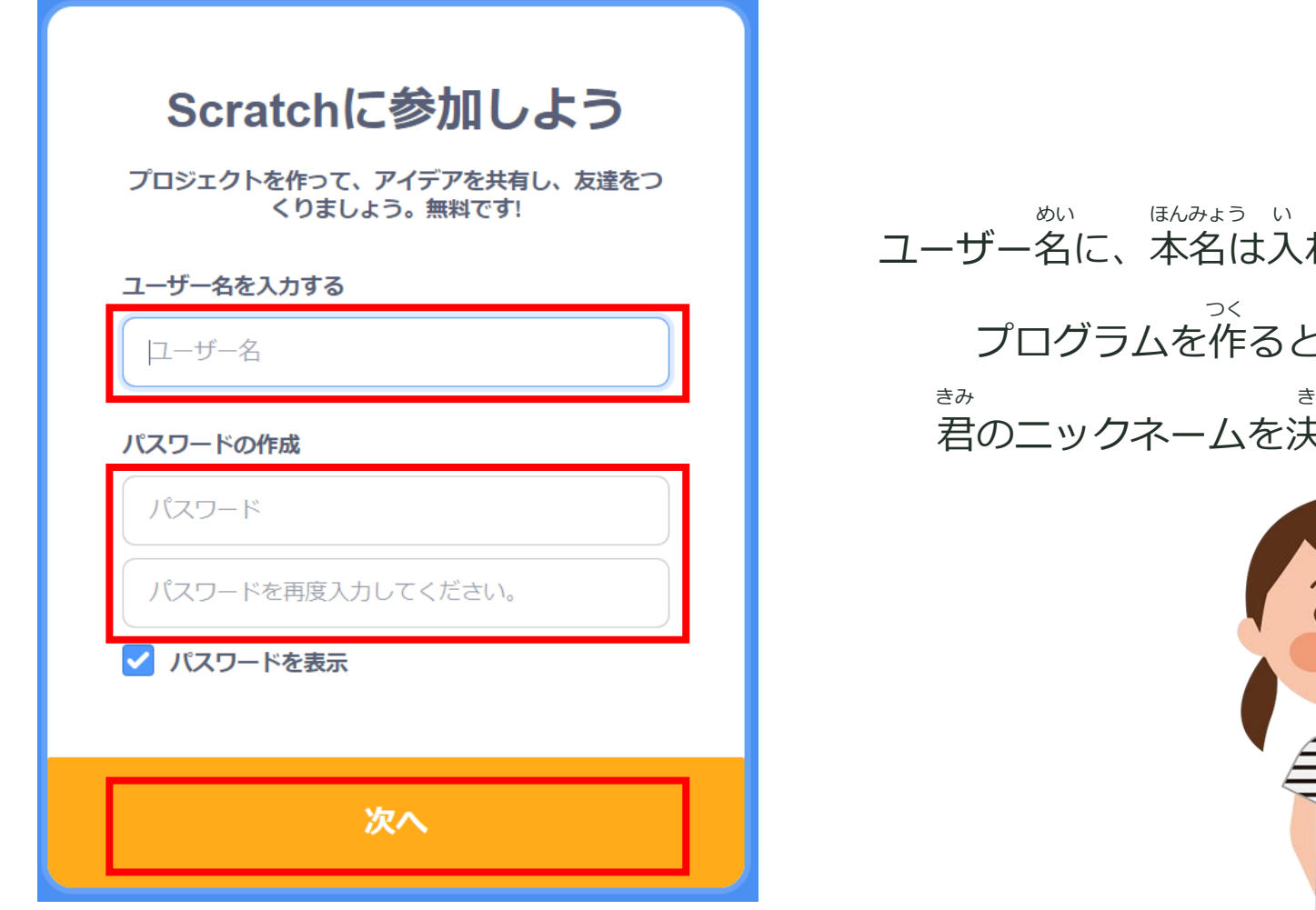

名は入れないでね。 プログラムを作るときの、 かよう い つく

ムを決めよう!

**8**

2. 住んでいる国を選んで、「次へ」を押します。 す くに えら つぎ お

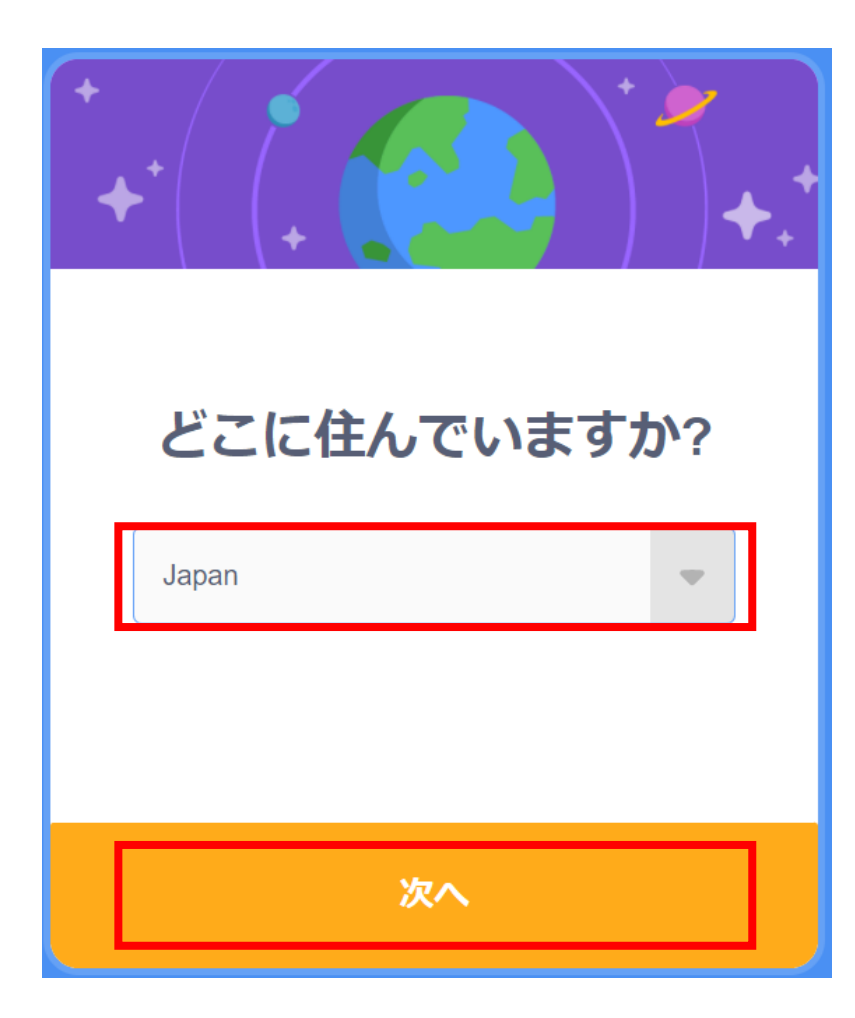

#### 日本に住んでいる人は 「Japan」を選ぼう にほん す ひと えら

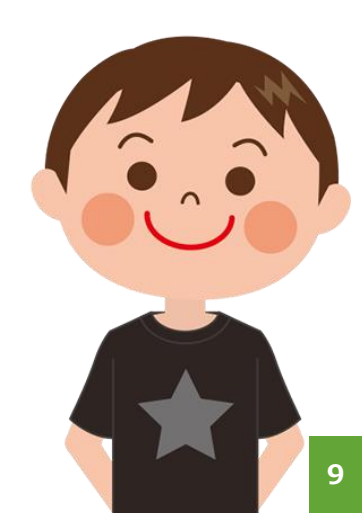

3. 自分の生まれた年月を選んで、「次へ」を押します。 じぶん う ねんげつ えら つぎ

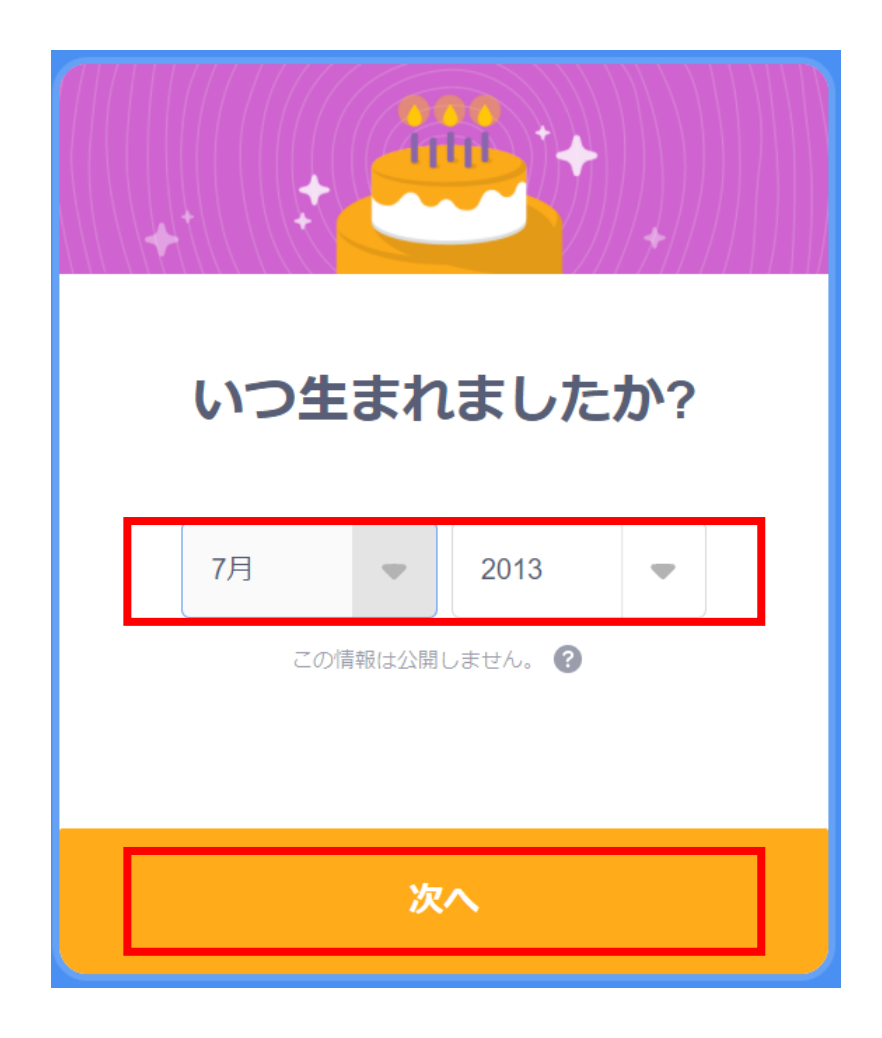

「年」は西暦で入力します。 ねん せいれき にゅうりょく

わからないときは

大人に聞いてみよう。 おとな き

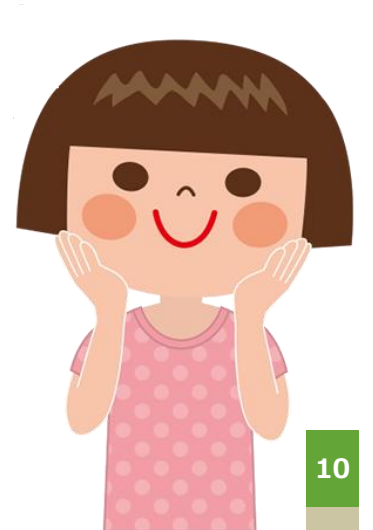

4. 自分の性別を選んで、「次へ」を押します。 じぶん せいべつ えら つぎ つぎ お

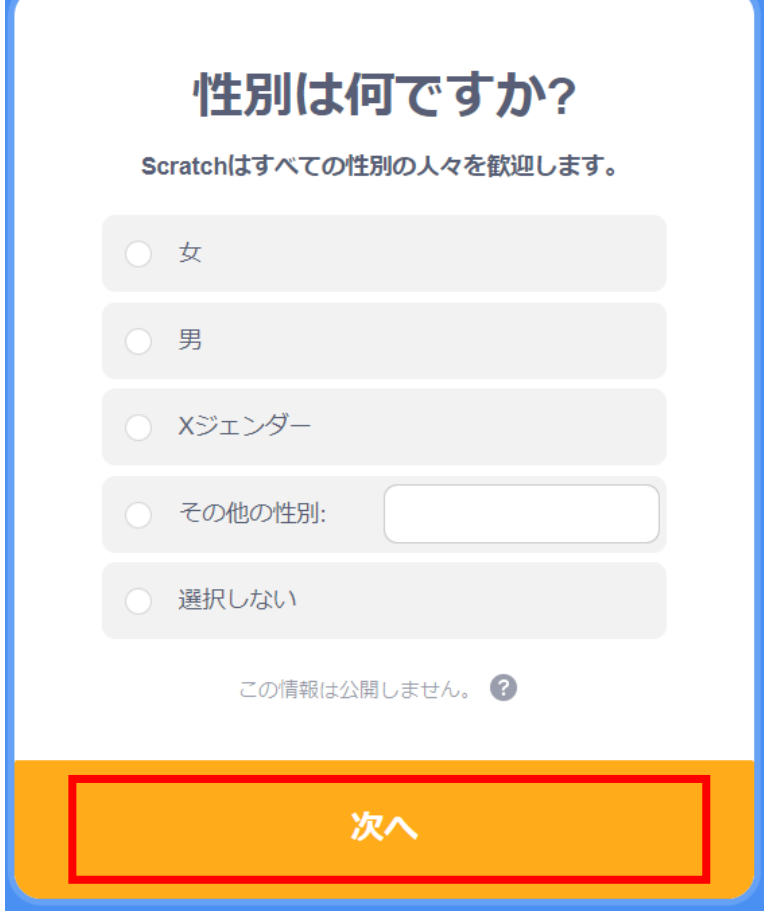

#### 指定しない場合は 「選択しない」を選んでね。 せんたく えら してい ばあい

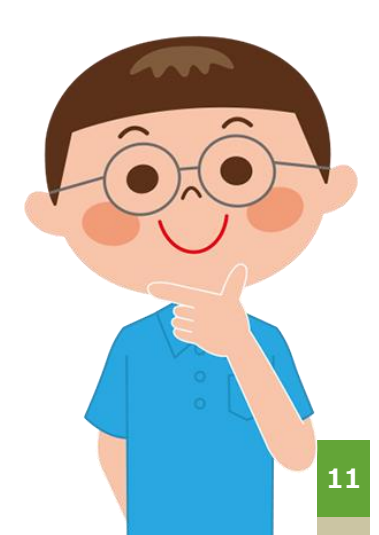

5. メールアドレスを入力して、「アカウントを作成する」を押します。 にゅうりょく さくせい おんじゅうりょく

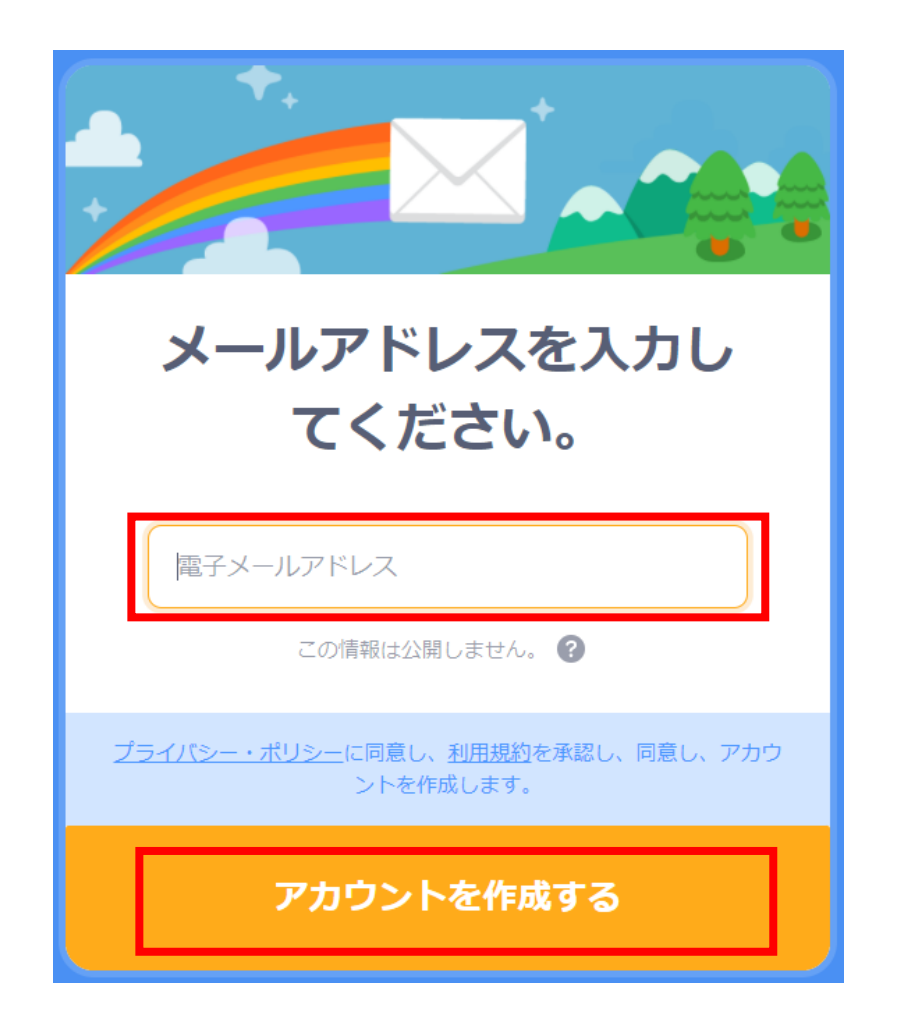

自分のメールアドレスを 持っていないときは、 大人に相談してね おとな そうだん じぶん も

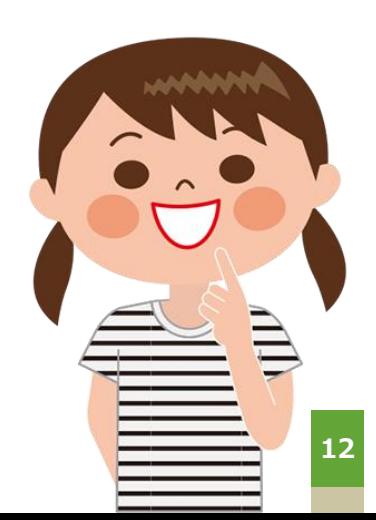

6. アカウントが作成されました。 さくせい

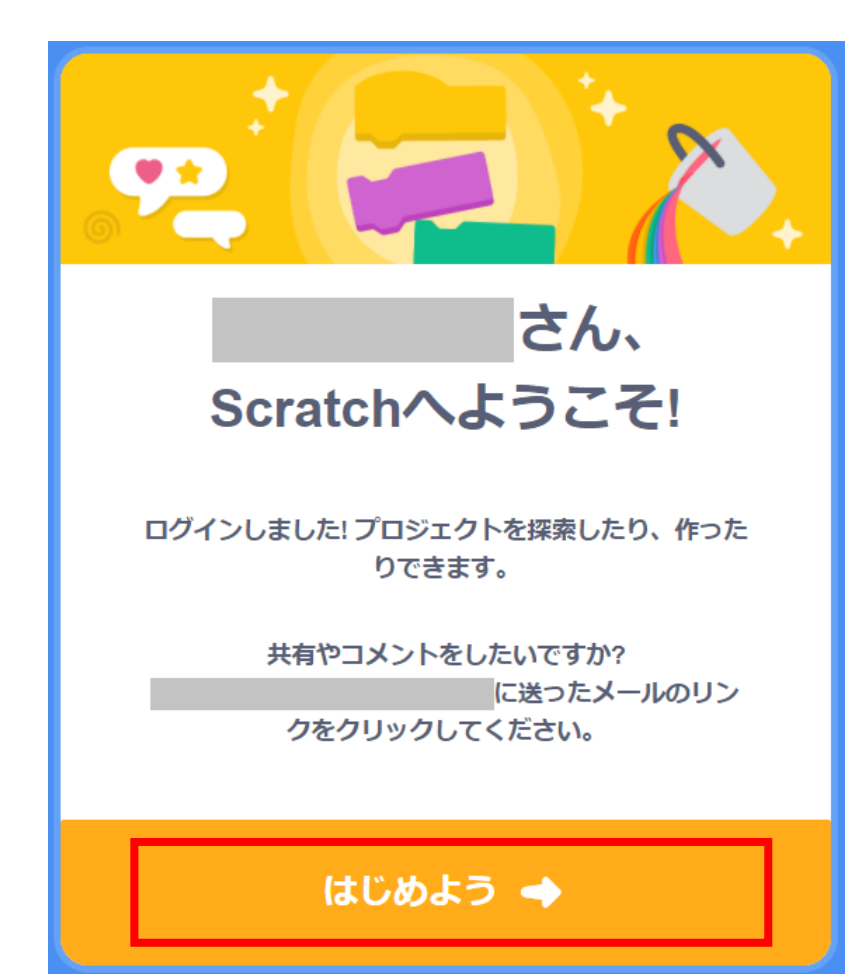

「はじめよう」を押して、 さっそくScratchの世界を お せかい

のぞいてみよう!

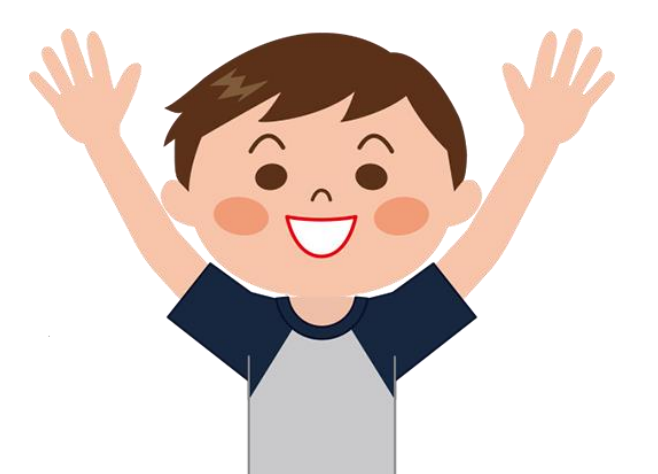

# **PROGRAMMING**

## **Scratchの画面をみてみよう がめん**

プログラミングをするための画面の説明 がめん せつめい

TA,

## **Scratchにログインする**

はじめよう のボタンを押すと、Scratchのトップ画面が表示されます。 がめん ひょうじ

「作る」をクリックすると、プログラムを作る画面が表示されます。 つく しょうしょうしょう しゅうしゃ しゅうしゃ しゅうしゃ かいしょう かめん ひょうじ

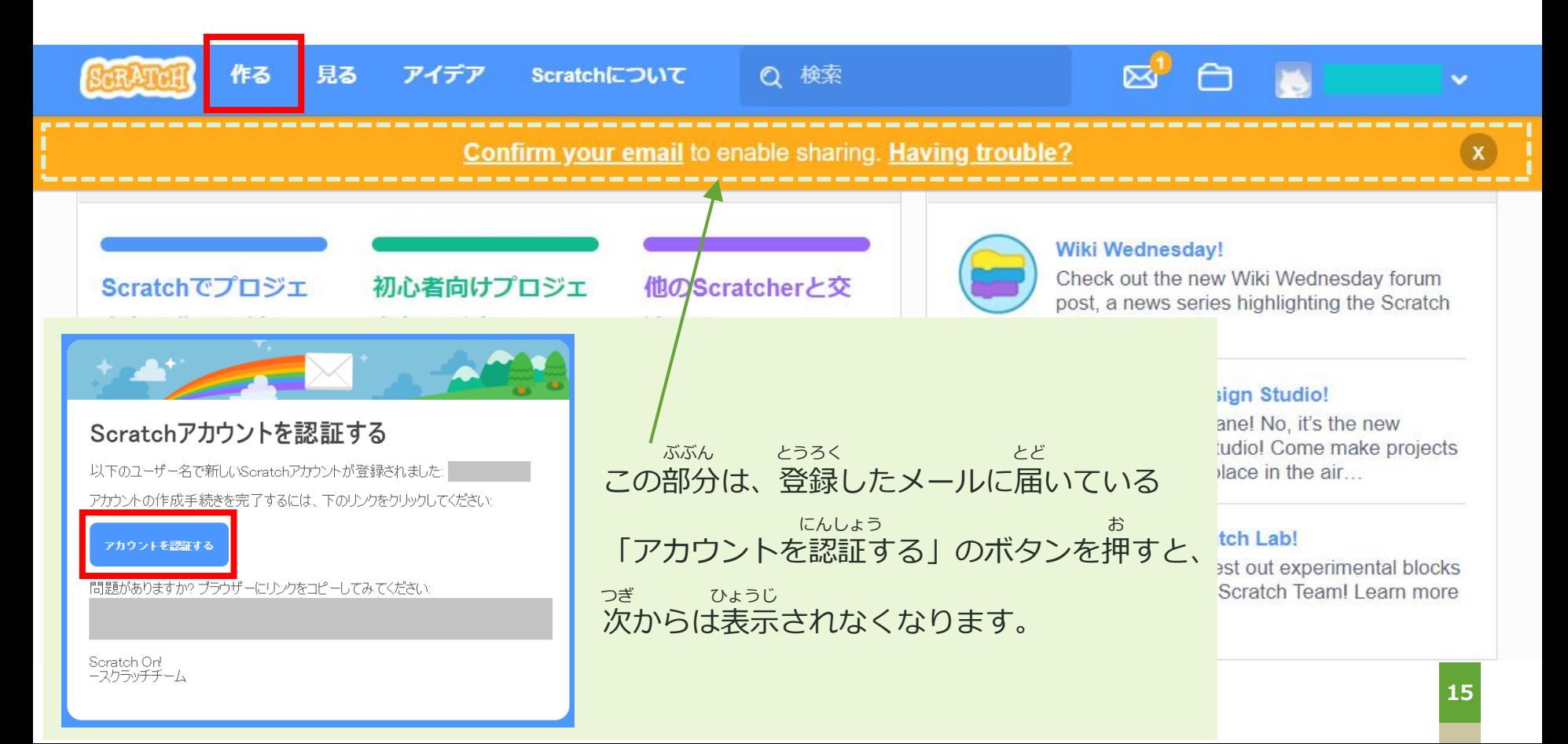

プログラムを作る画面は、いくつかのエリアから構成されています。 つく がめん さんしょう かんしょう こうせい

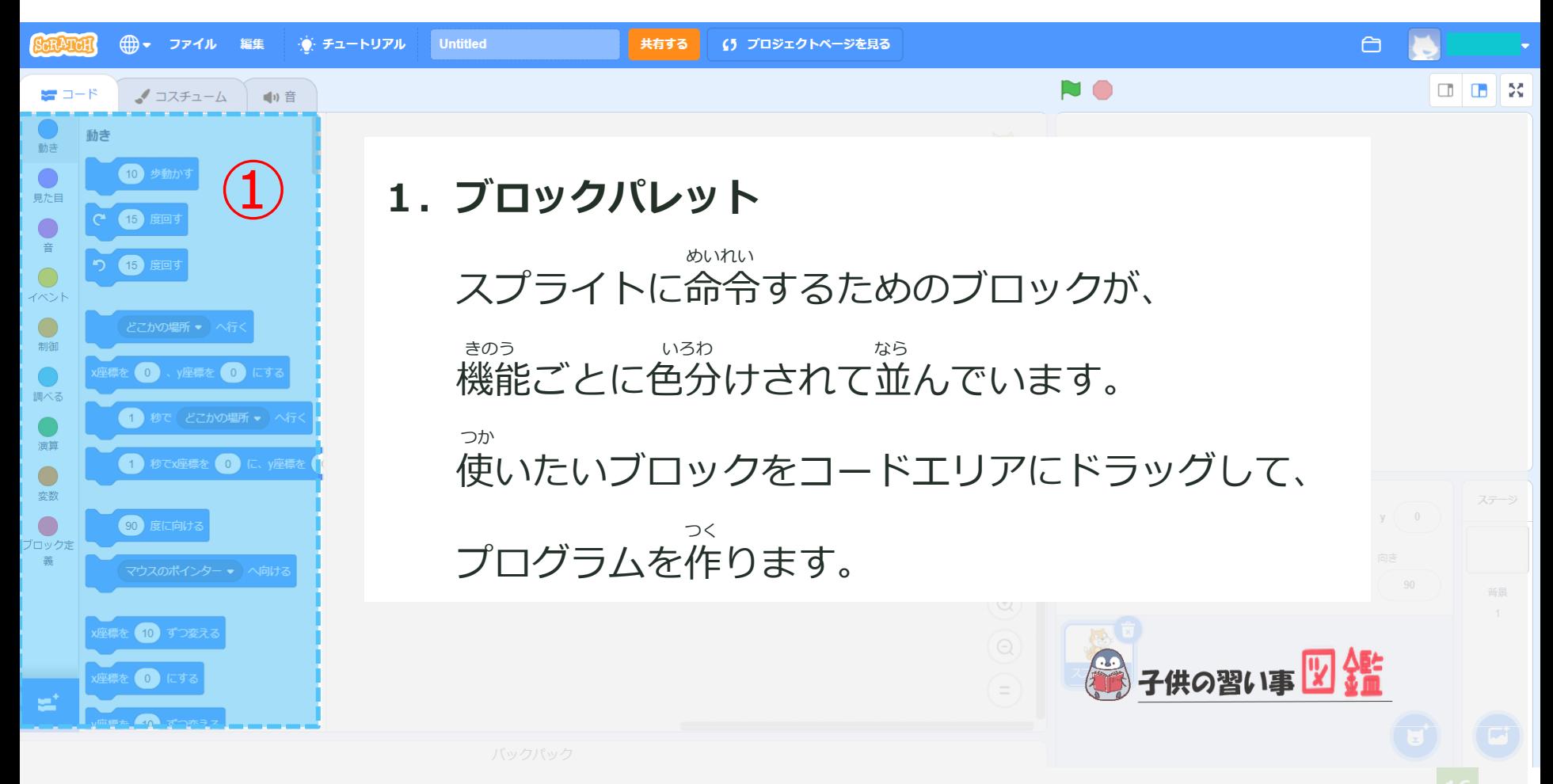

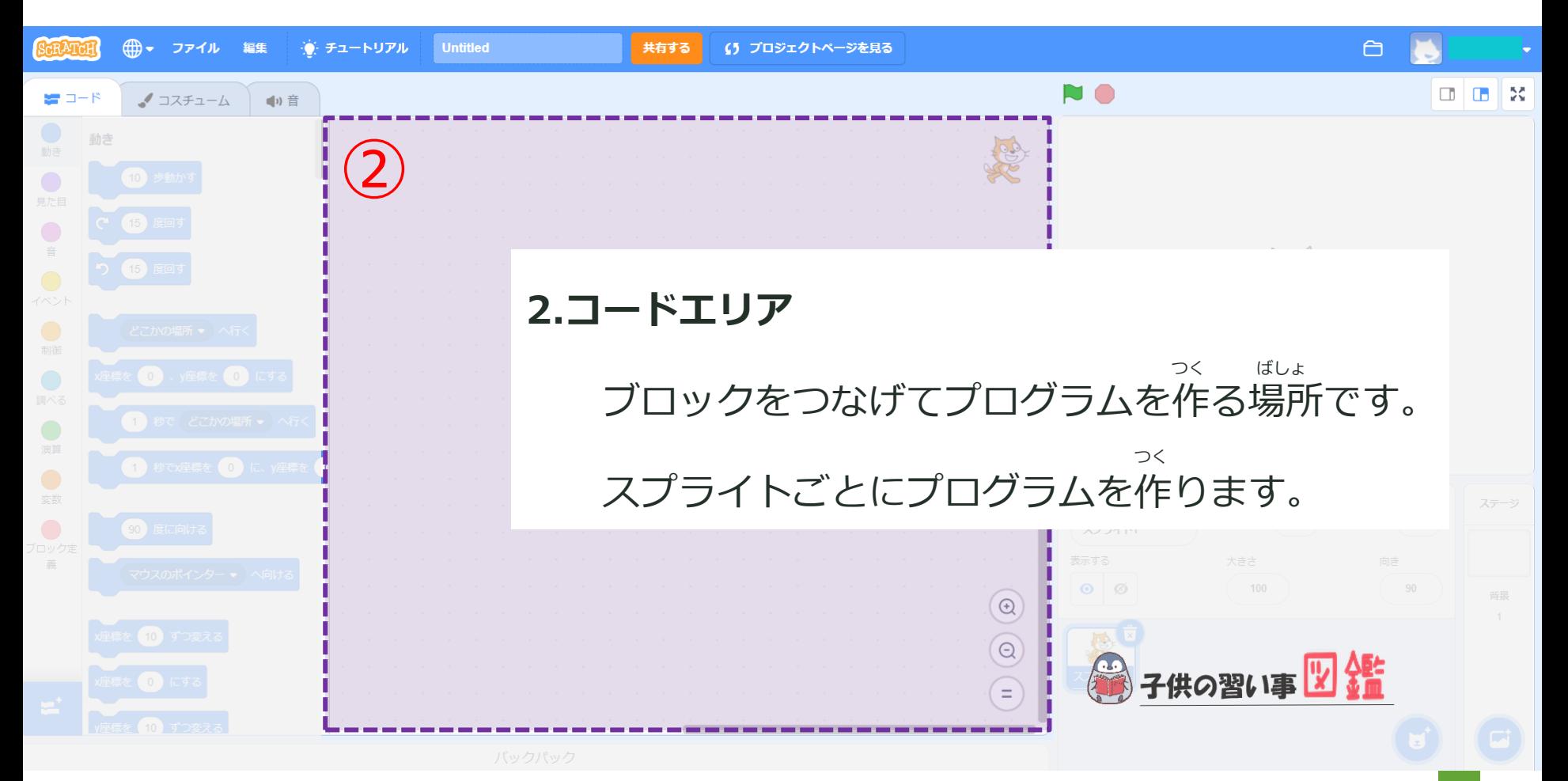

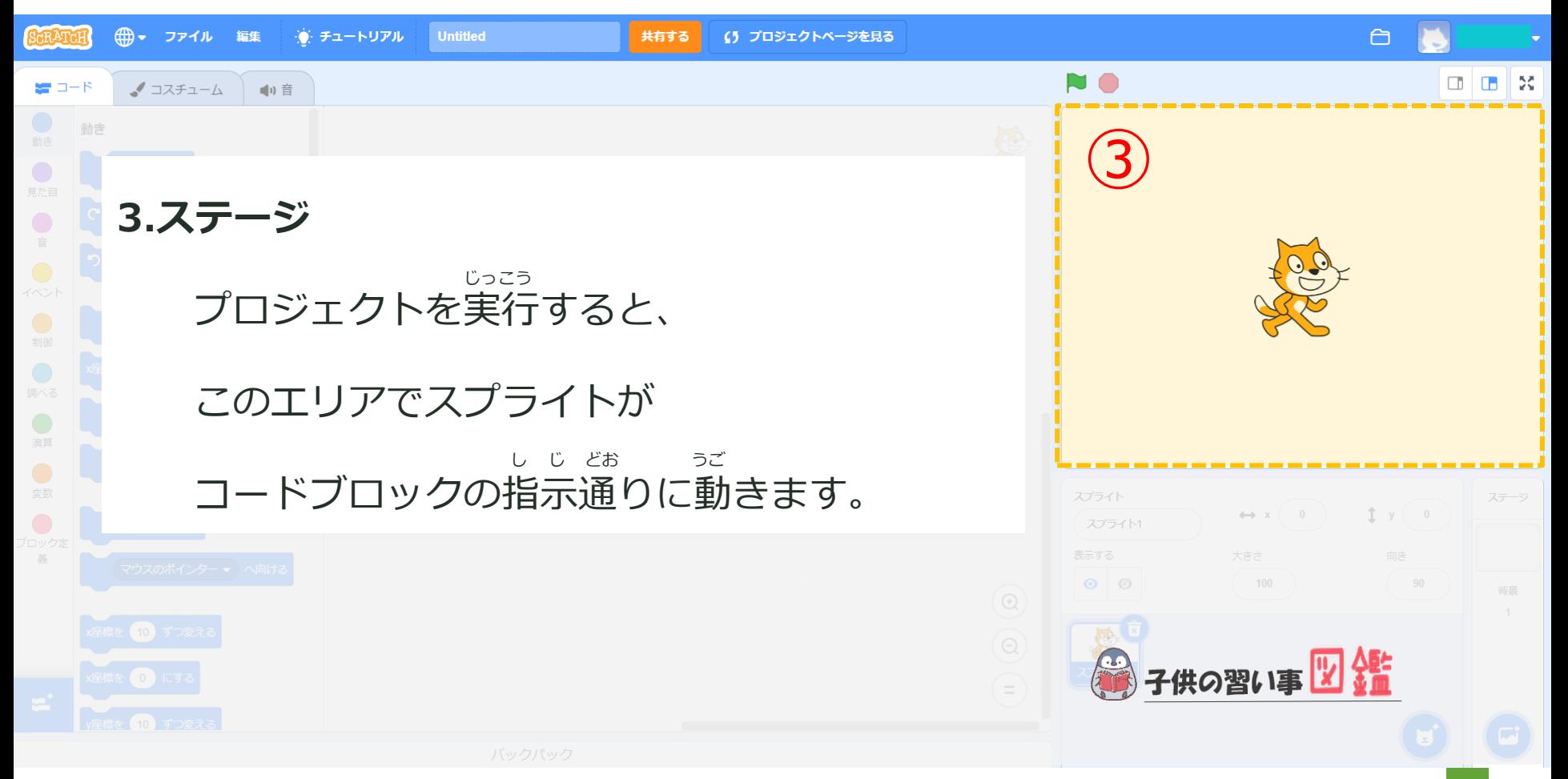

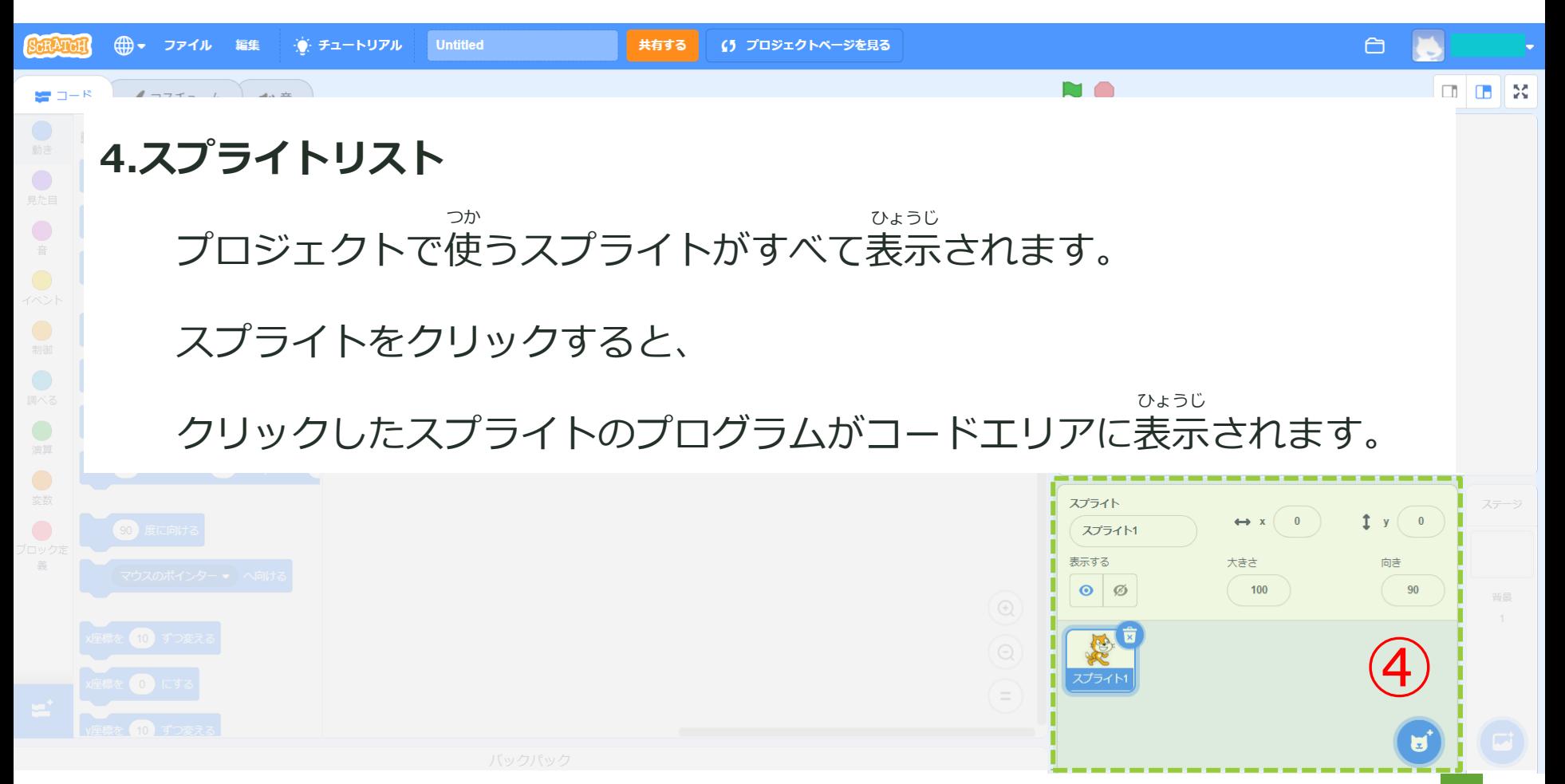

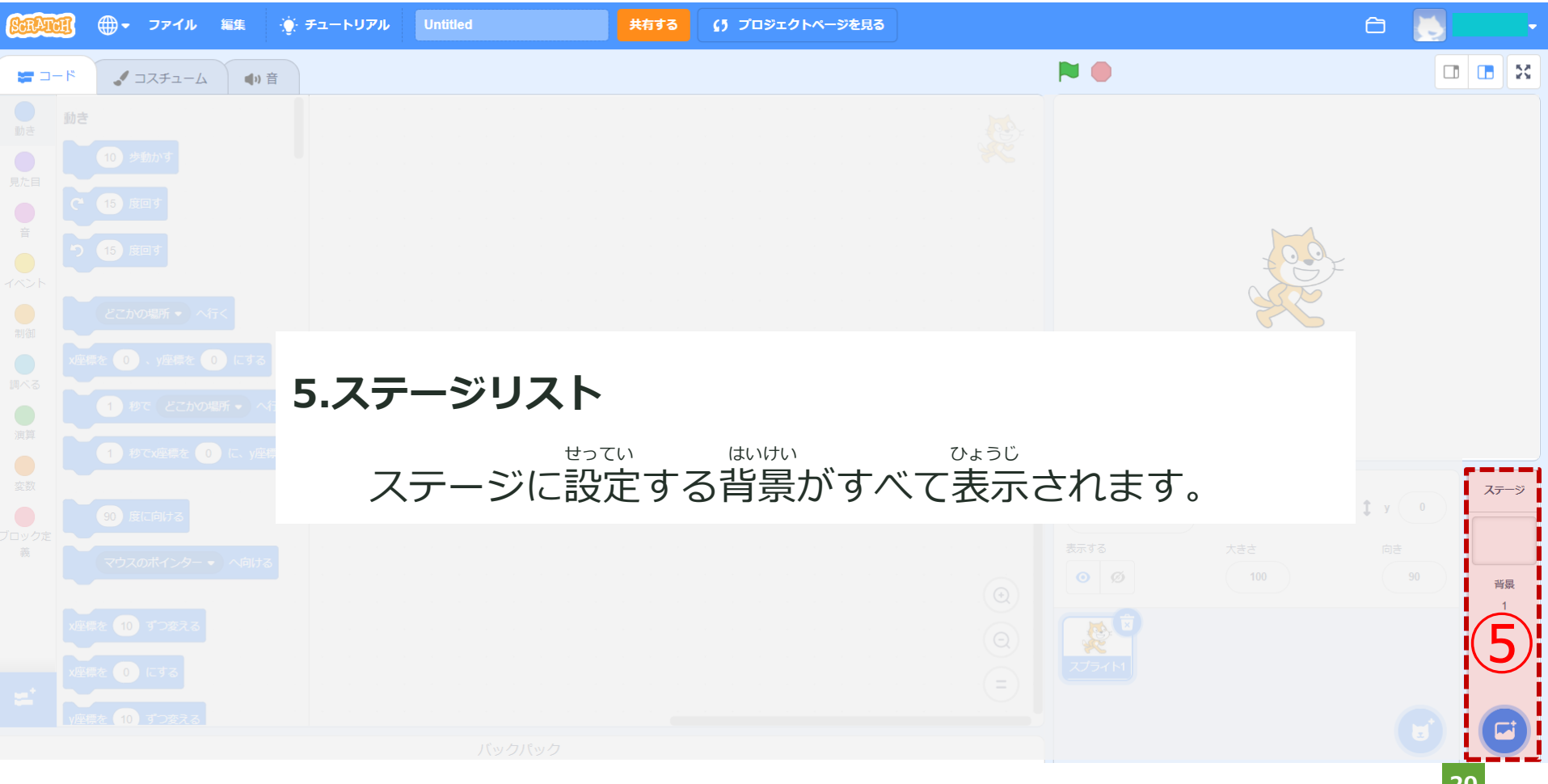

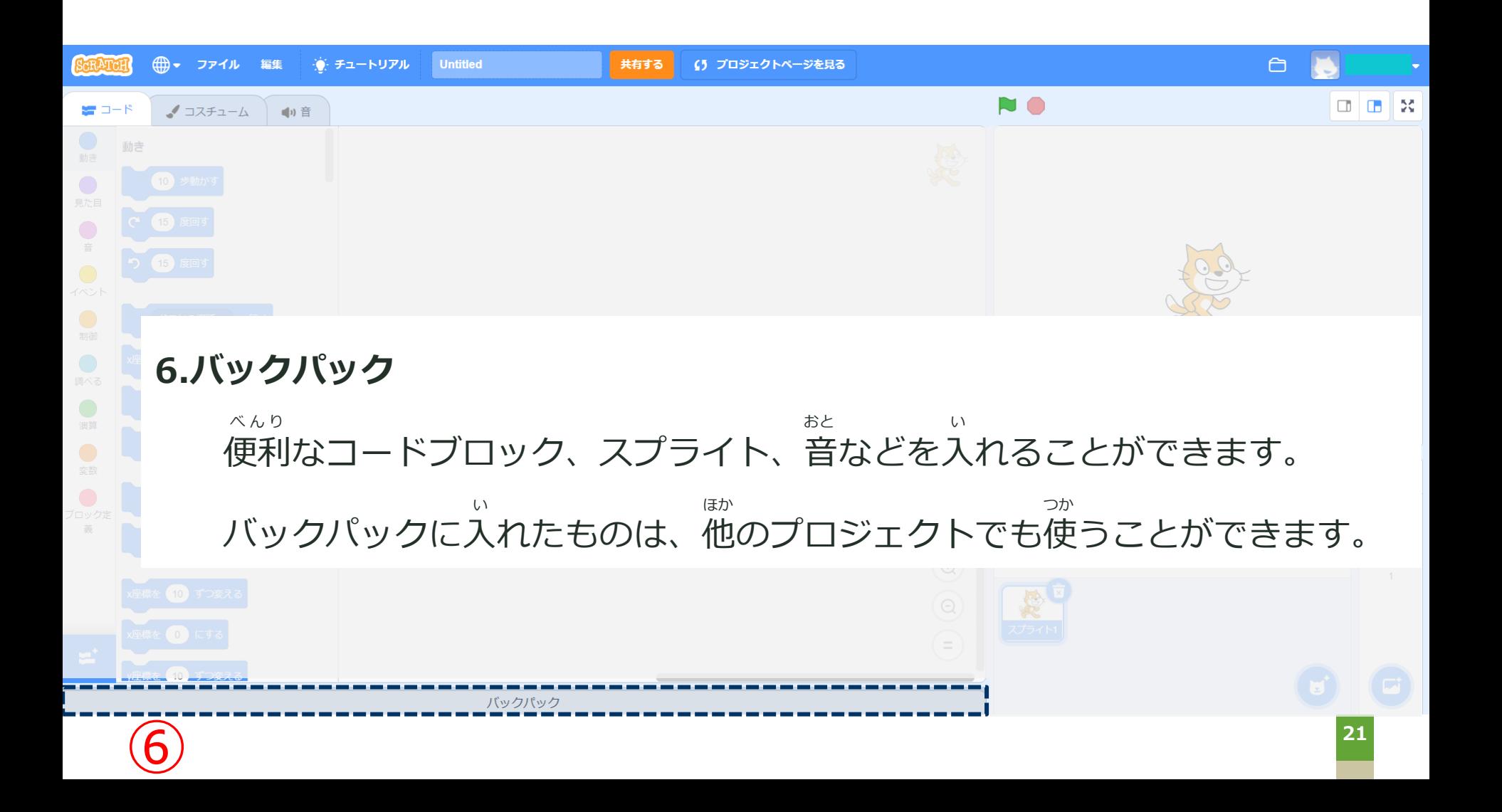

# **PROGRAMMING**

## **簡単なプログラムをつくってみよう かんたん**

スプライトとコードをおぼえよう

 $\frac{1}{2}$ 

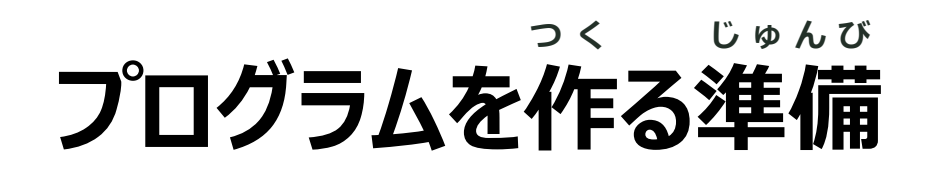

#### ブロックに表示する言葉を選びます。 ひょうじ ことば えら

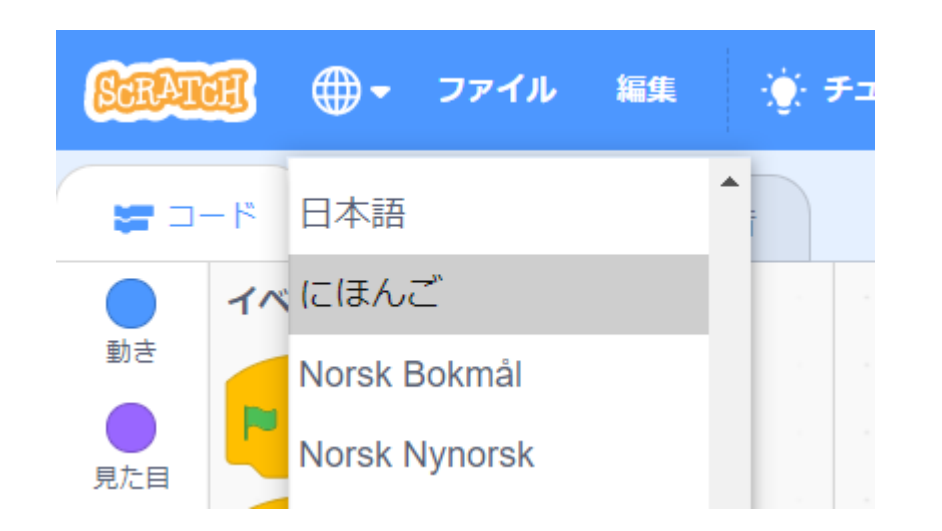

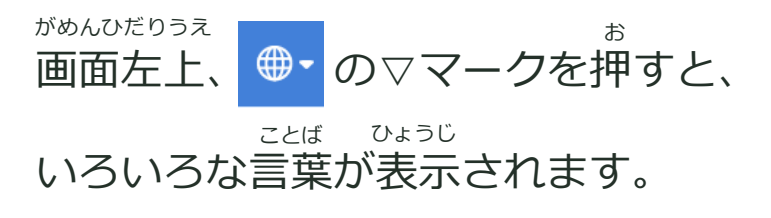

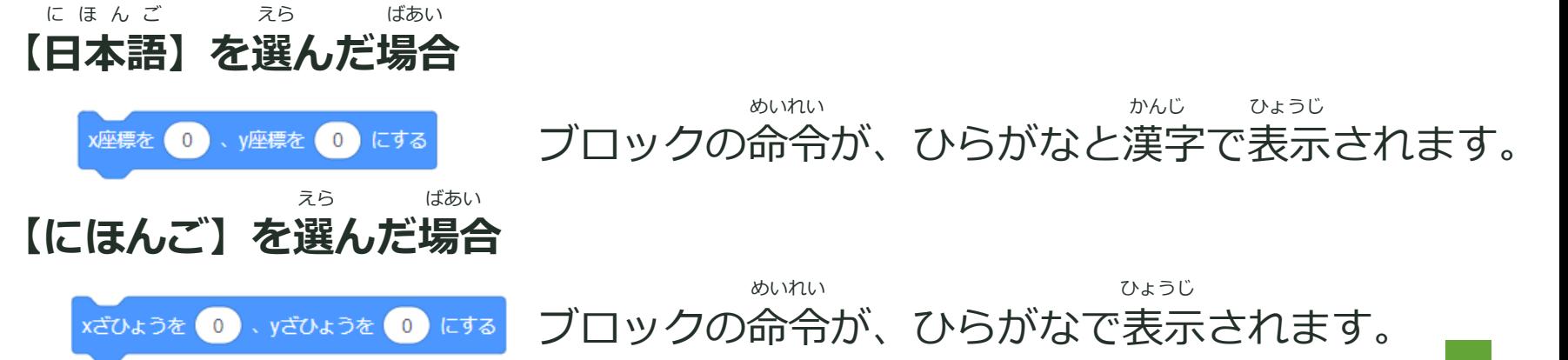

#### **ネコがうごくプログラムを作ろう! つ く**

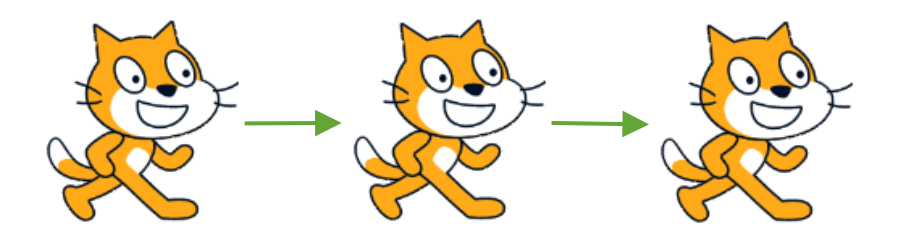

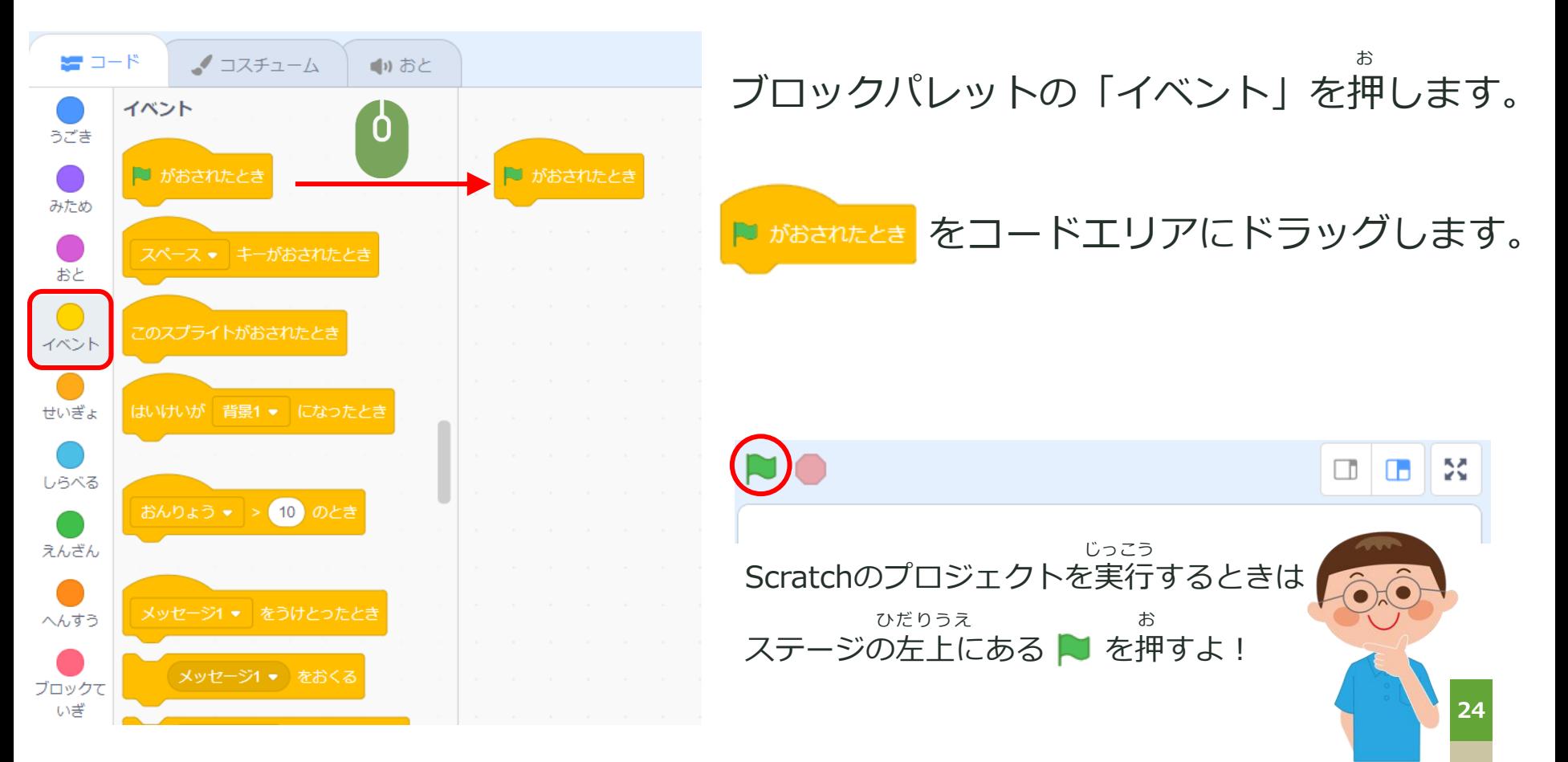

#### ネコがうごくプログラムを作ろう! **つ く**

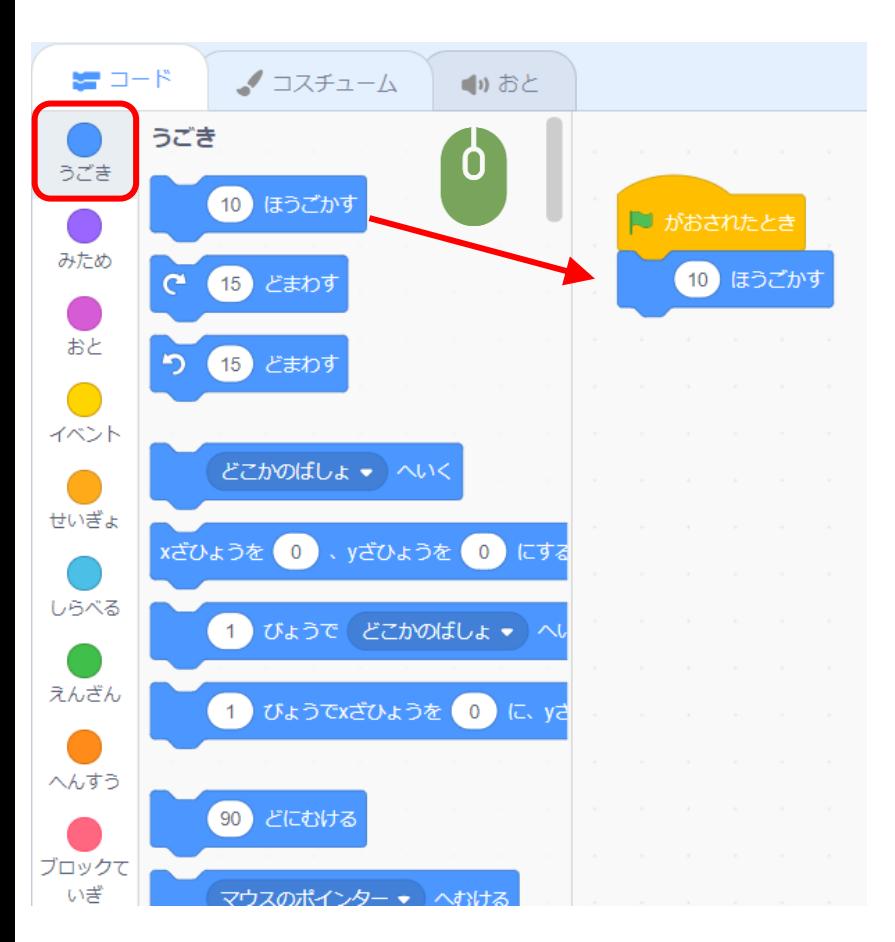

ブロックパレットの「うごき」を押します。 お

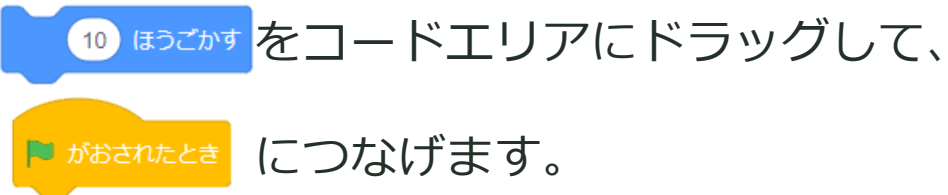

## **プロジェクトを実行しよう! じっこう**

#### ステージの左上にある ▶ を押して、プロジェクトを実行します。 ひだりうえ しゅうしゃ お おんしょう おんしょう おんしょう しっこう

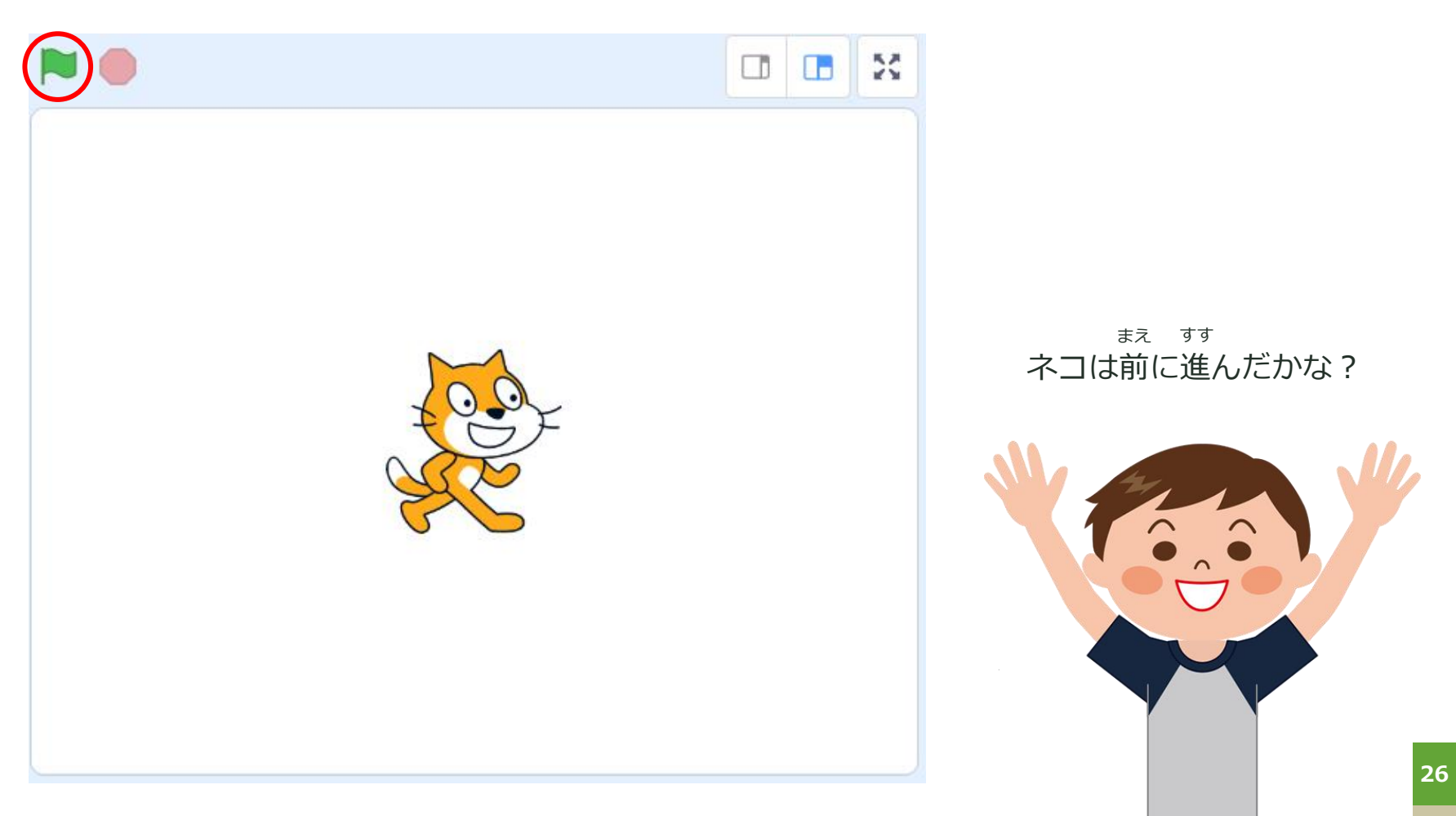

# **PROGRAMMING**

# ステップアップ

もっとおもしろいプログラムにしてみよう

#### **ネコがうごく距離を変えてみよう きょり か**

1回で移動する距離を長くしてみよう! かい いどう きょり なが

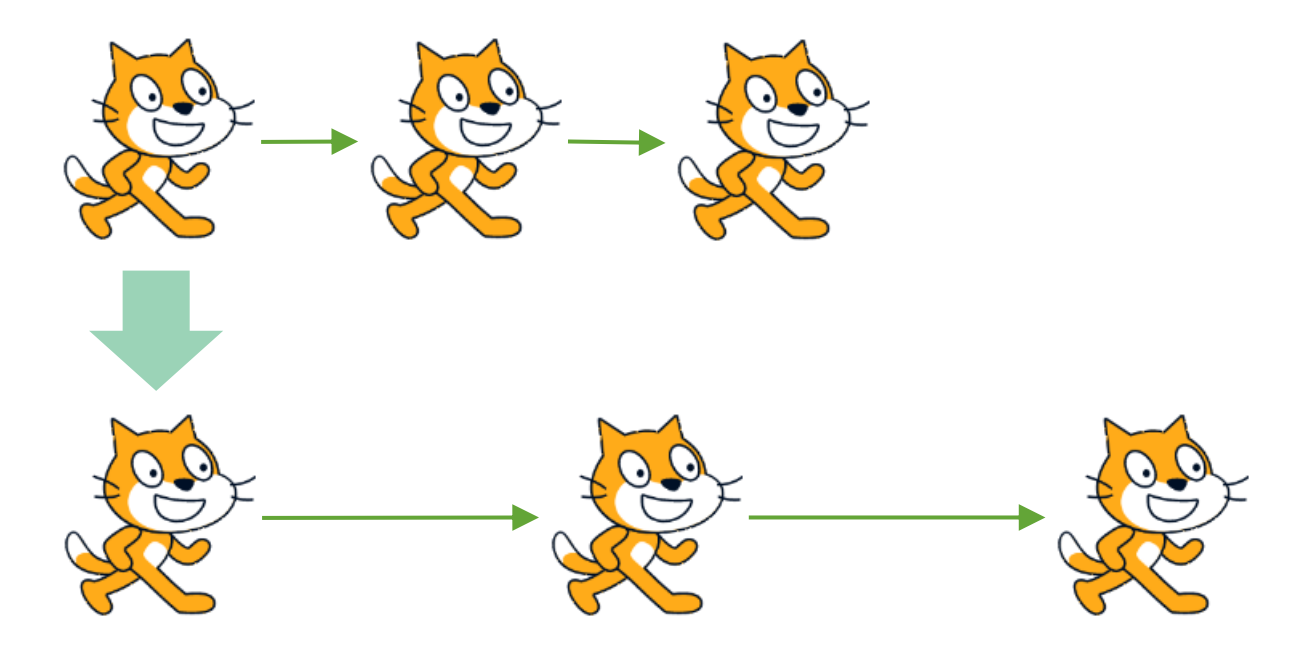

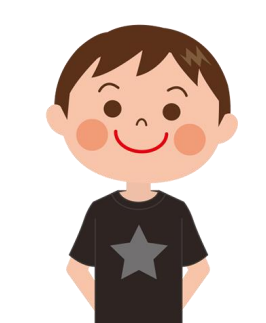

どうすればいいかわかるかな?

#### **ネコがうごく距離を変えてみよう きょり か**

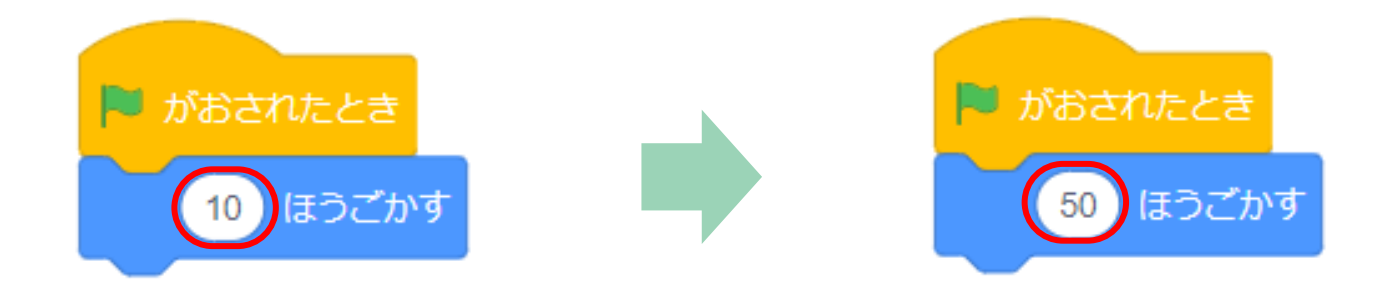

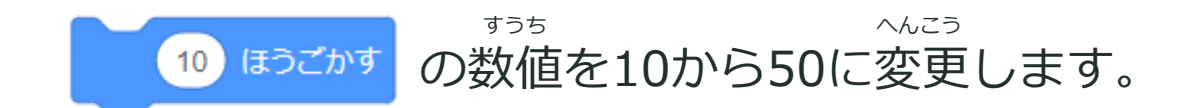

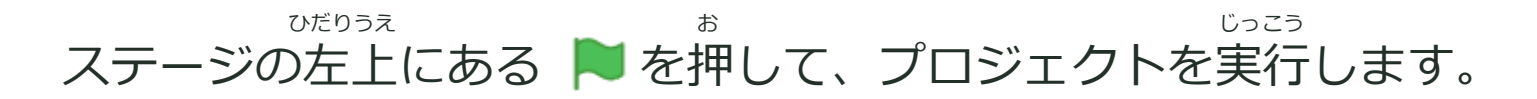

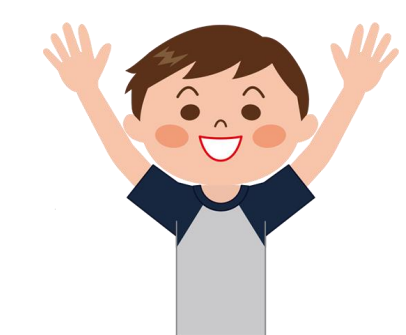

うごく距離はどれくらい変わったかな? きょり

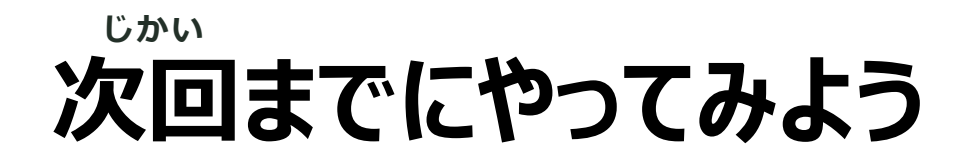

お友達の作品をみてみる! ともだち さくひん

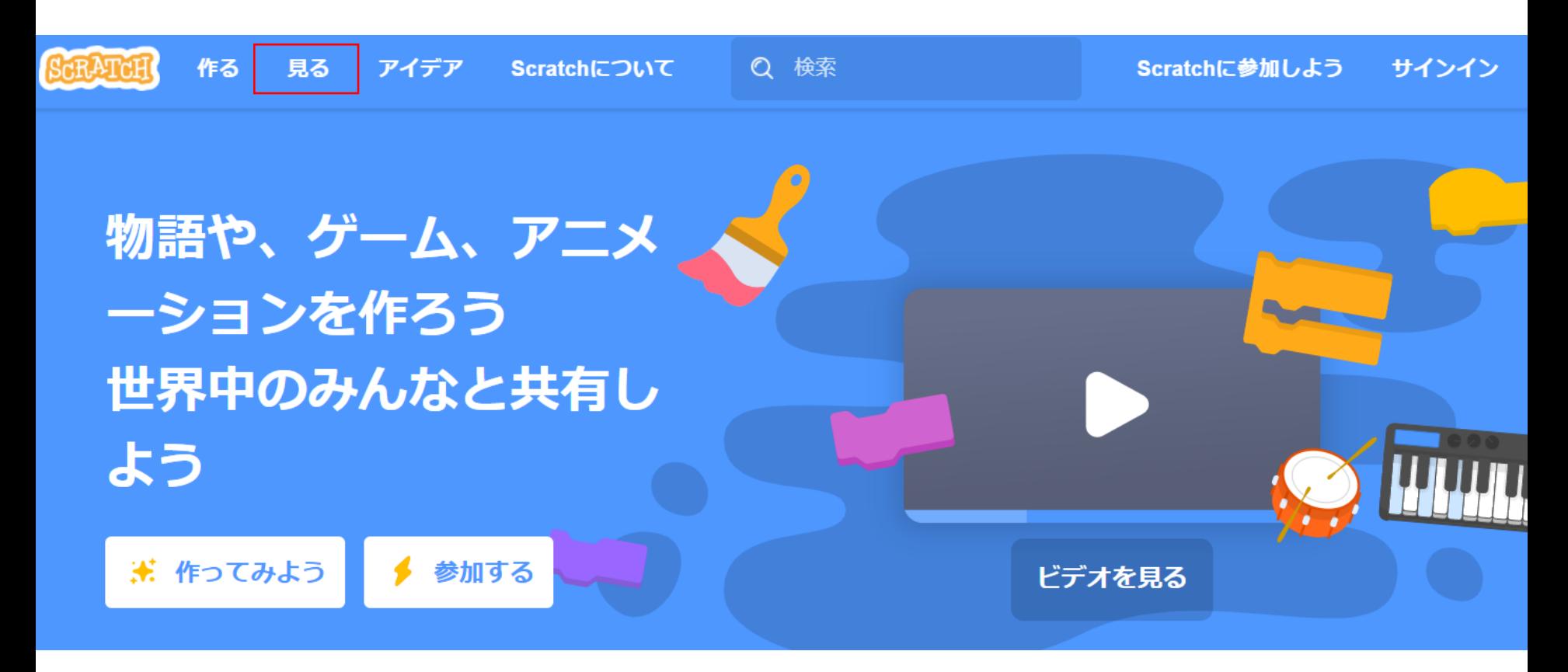

最初のページの「見る」を押すとみんなが作った作品がみれるよ ! さいしょ しゅうしゃ みんじん おんじょ

#### **お友達の作品で遊んでみよう! ともだち さくひん あ そ**

#### どんあゲームをつくってみたいかアイディアをだしてみよう!

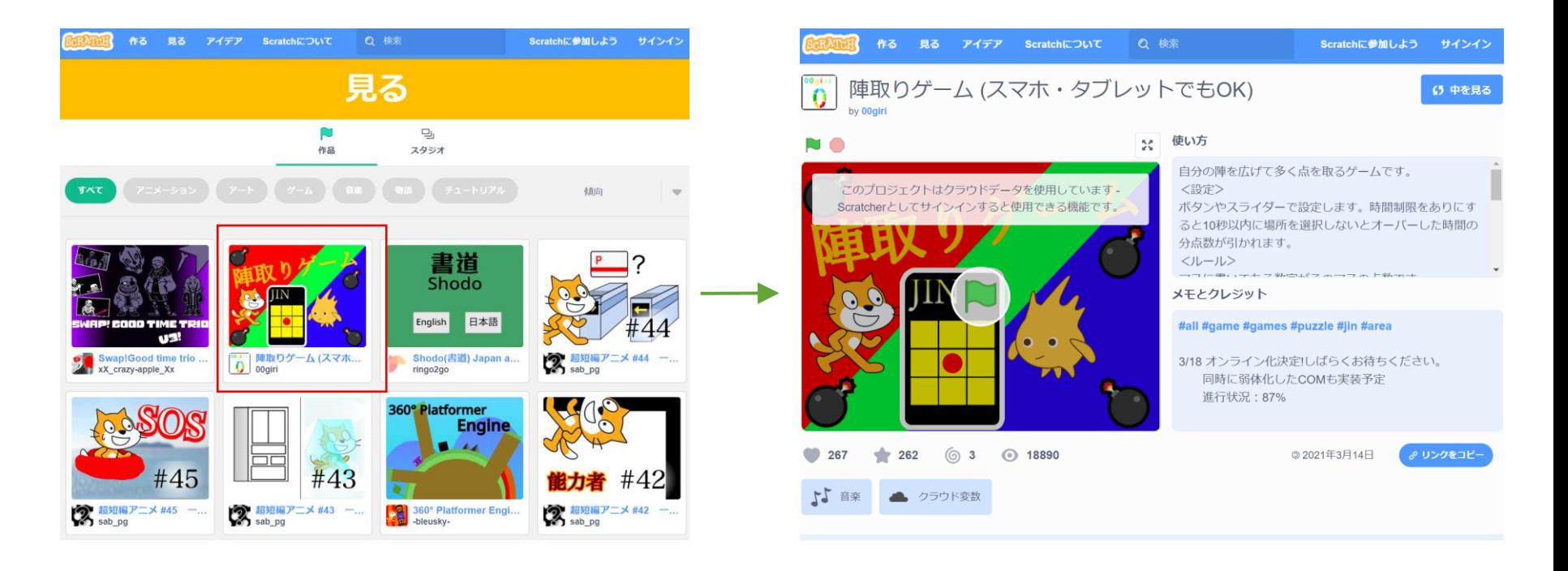

じかい ちょうしゃ しゅうしゃ たくさん

次回のレッスンまでに沢山の作品を見てみてね!

かんが

どんなものをつくりたいか考えることもたいせつ!

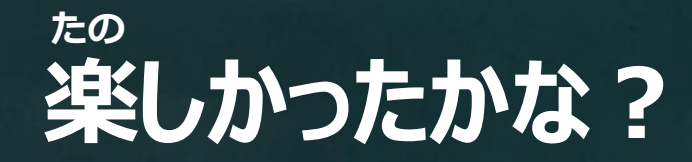

## **おつかれさまでした!**

## **次回はかけっこのプログラミングを勉強するよ!**

最新の教材は「**scratch**なび」で検索!

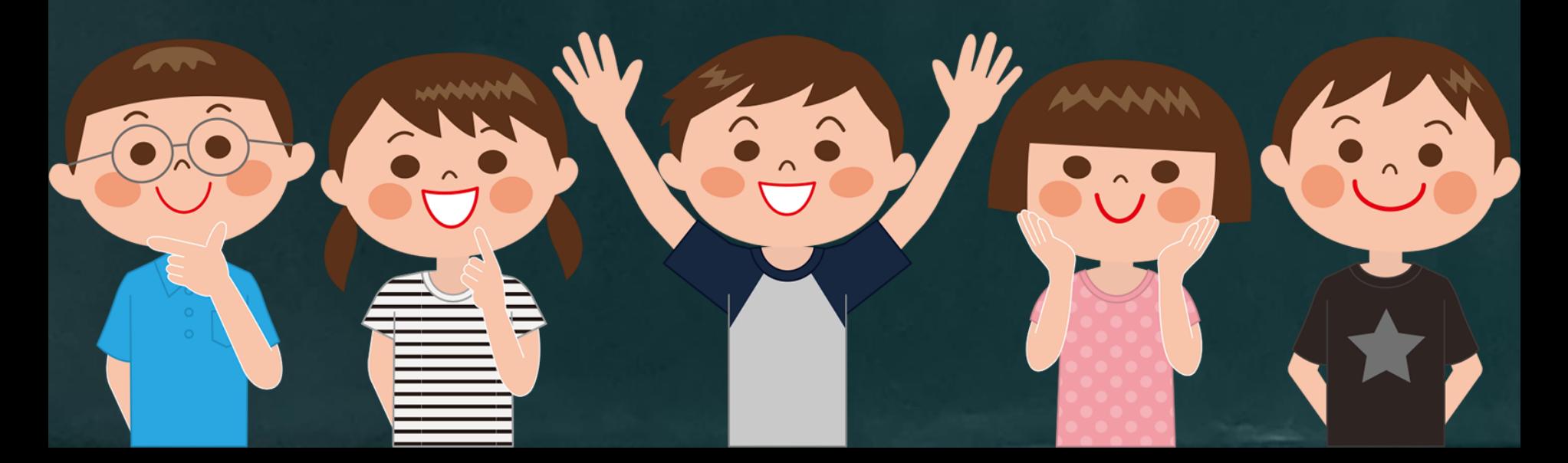